## **Modifying Appointment Information**

There are two different types of modifications that can be made. You can modify Appointment information, which includes, ordering physician, procedure, comments, etc. You can also modify Patient information, their birth date, last name, home phone, etc.

You can modify appointment information two ways.

First, you can right click, go to Actions, and then slide your cursor down to Modify.

| 🔒 159.140.228.153 - Citrix ICA Ja                   | va Client                                                                                   |                                                   |                          |                                   | _ 🗆 ×            |
|-----------------------------------------------------|---------------------------------------------------------------------------------------------|---------------------------------------------------|--------------------------|-----------------------------------|------------------|
| 👸 Scheduling: Appointment Book                      |                                                                                             |                                                   |                          |                                   | _ 🗆 ×            |
| <u>I</u> ask <u>E</u> dit <u>V</u> iew <u>H</u> elp |                                                                                             |                                                   |                          |                                   |                  |
| 4) 🗹 👠 🖬 🐮 🔮 🛅 🖄                                    | 1   👫 🏭   🔒 📲   🗇   [                                                                       | ) <u>+ 포   +  + 나</u> 비 (1                        | ९९ 🔳 🕯 🗟 🔒               | © 🅀 🎍 🧏                           |                  |
| N                                                   |                                                                                             | SSN:                                              | MRN:                     | DOB:                              |                  |
| Name:                                               |                                                                                             | Home Phone:                                       | Age:                     | Gender:                           |                  |
|                                                     | Books Appointment                                                                           |                                                   | Work In Progress:        |                                   |                  |
| November                                            | Bookshelf - Diag                                                                            | nostic Imaging                                    | <u>Open</u>              |                                   | <u>S</u> chedule |
| Su Mo Tu We Th Fr Sa                                |                                                                                             |                                                   |                          |                                   | Confirm          |
| 29 30 31 1 2 3 4<br>5 6 7 8 9 10 11                 | d<br>Briti<br>Bgr<br>Fa                                                                     |                                                   | Seject                   |                                   | Recur            |
| 12 13 14 15 16 17 18                                | Ultrasound<br>Anglo-Interventi.<br>Cot Scan<br>MPC Mammogra<br>Nuclear Medici<br>D.1, X-Ray | <mark>MRI/MRA</mark><br>Dexa Scan<br>bile Uttraso |                          |                                   |                  |
| 19 <b>20</b> 21 22 23 24 25                         | Ulttra<br>Cat<br>Cat<br>Cat<br>Cat<br>Cat<br>Cat<br>Cat<br>Cat<br>Cat<br>Ca                 | MRI<br>bile L                                     |                          |                                   | Suggest          |
| <b>26 27 28 29 30</b> 1 2<br>3 4 5 6 7 8 9          |                                                                                             | © <u>₩</u>                                        |                          |                                   |                  |
| 0 4 0 0 1 0 0                                       |                                                                                             |                                                   |                          |                                   |                  |
|                                                     |                                                                                             | 11/20/00 - Ulti                                   | rasound                  |                                   |                  |
|                                                     | US Room 2 US Room 3                                                                         |                                                   |                          |                                   | <b>_</b>         |
| • • • 6:30 AM                                       |                                                                                             |                                                   |                          |                                   |                  |
| 6:45 AM                                             |                                                                                             |                                                   |                          |                                   |                  |
| • • 7:15 AM                                         |                                                                                             |                                                   |                          |                                   |                  |
| • • 7:30 AM                                         | 1                                                                                           | Actions                                           | Corfim                   |                                   |                  |
| 7:45 AM                                             |                                                                                             | Add New Appointment                               | Contact                  |                                   |                  |
| € 8:00 AM                                           |                                                                                             | Book Request                                      | Modify<br>Reschedule     |                                   |                  |
| • • 8:15 AM                                         | LEMON, J.                                                                                   |                                                   | Hold                     |                                   |                  |
| 8:30 AM                                             | 480 Minute                                                                                  |                                                   | Cancel<br>Nosho <u>w</u> |                                   |                  |
| 8:45 AM                                             | JPMC MA                                                                                     | Inguiry •                                         | Check In                 |                                   |                  |
| 9:00 AM                                             | bone scan                                                                                   | <u>R</u> eport                                    | Check Out                |                                   |                  |
| 9:15 AM                                             | ana ana ana ana ana ana ana ana ana ana                                                     | Applications                                      | Lock                     |                                   |                  |
| 9:30 AM                                             |                                                                                             | Person >                                          | Unloc <u>k</u>           |                                   | •                |
| For Help, press F1                                  |                                                                                             | Slots F<br>Resources F-                           | Shuffle                  | B1048 CERNER Tuesday, December 05 | 5, 2000 11:02 AM |
| Start CernerApps                                    | 🕅 Scheduling: Appoints                                                                      | Book Settings                                     |                          | , , , ,                           |                  |
| - consuppo                                          | Schedding: Appointin                                                                        | book gettengs                                     |                          |                                   | See              |

You can also highlight the appointment, and then click the Modify button at the top of your screen.

| 🛅 Modify         | ? ×                                                                                                    |
|------------------|----------------------------------------------------------------------------------------------------|
| Name: LEMON, J K | SSN: 345-68-6554 MRN: 000000022 DOB: 12/12/50<br>Home Phone: (09 Age: 49 Years Gender: Male                                                                                                    |
| E- € LEMON, J K  | General Summary Details Orders Guidelines Notification Conversation Image: Conversation   Modify Beason: Image: Conversation Image: Conversation |
|                  | OK Cancel                                                                                                    |

The modify box will pop up allowing you to make any changes.

Click the Details tab to make changes to the appointment information.

| ™ <sup>Modify</sup><br>Name: LEMON, J K | ? ×<br>SSN: 345-68-6554 MRN: 000000022 D0B: 12/12/50<br>Home Phone: (09 Age: 49 Years Gender: Male                                                                                                    |
|-----------------------------------------|----------------------------------------------------------------------------------------------------|
| EMDN, J K<br>• • Ultrasound             | General Summary Details Orders Guidelines Notification Conversatior Image: Conversation   Procedure bone scan Telephone Number Telephone Number Telephone Number Telephone Number Telephone Scale Social Security Number Telephone Number Telephone Scale Telephone Scale |
|                                         | OK Cancel                                                                                                    |

You can type in any additions you need or delete information, then click OK to save.

To modify patient information, you will need to highlight that person's appointment, right click, go to Person, and then slide your cursor over to Modify Person.

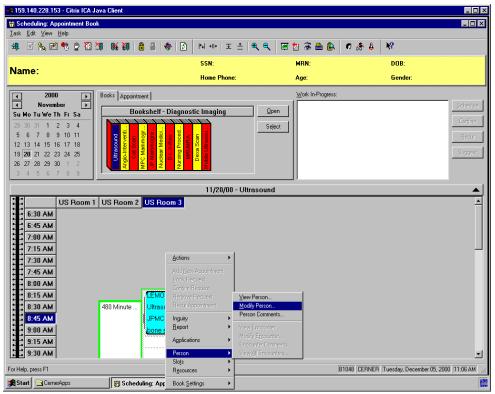

On your screen you will see the system loading patient information, and opening the modify conversation. When the Add Person window opens, you can make any changes you need.

| 159.140.228.153 - Citrix ICA<br>Add Person     | A Java Client     |                      |                                       |                              |                      |
|------------------------------------------------|-------------------|----------------------|---------------------------------------|------------------------------|----------------------|
| ast Name<br>EMON                               | First Name<br>J   | Middle Name<br>K     | Social Security Number<br>345-68-6554 | Medical Record Number        |                      |
| atient Demographics<br>irth Date<br>12/12/1950 | Age<br>49Y        | Sex Male             | Street Address<br>3245 N. Riverview   | Street Address2              | City<br>battlesville |
| ate                                            | Zipcode<br>70111- | County<br>Washington | Country                               | Home Phone<br>(090) 990-9990 | Business Phone       |
| imary Care Physician                           | User ID<br>LEMON  |                      |                                       | (666) 556 5556               |                      |
|                                                | Jacker 199 GALS   |                      |                                       |                              |                      |
|                                                |                   |                      |                                       |                              |                      |
|                                                |                   |                      |                                       |                              |                      |
|                                                |                   |                      |                                       |                              |                      |
|                                                |                   |                      |                                       |                              |                      |
|                                                |                   |                      |                                       |                              |                      |
|                                                |                   |                      |                                       |                              |                      |
|                                                |                   |                      |                                       |                              |                      |
|                                                |                   |                      |                                       |                              |                      |
|                                                |                   |                      |                                       |                              |                      |
|                                                |                   |                      |                                       |                              |                      |

After you have made your changes, click OK to save.